## GIMPへの画像取り込みと保存

● 最新版は、2019/7/10現在では、2.10.12 です。

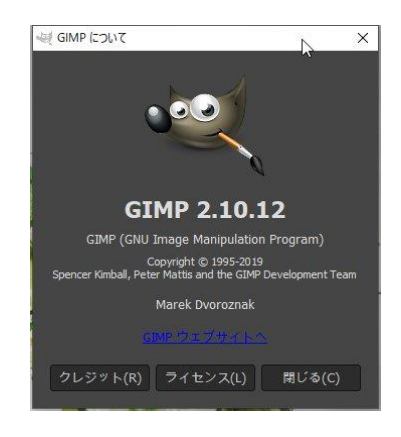

安全なサイトからダウンロードしてください。

[例:窓の杜のサイト](https://forest.watch.impress.co.jp/library/software/gimp/)

## 起動初期の画面

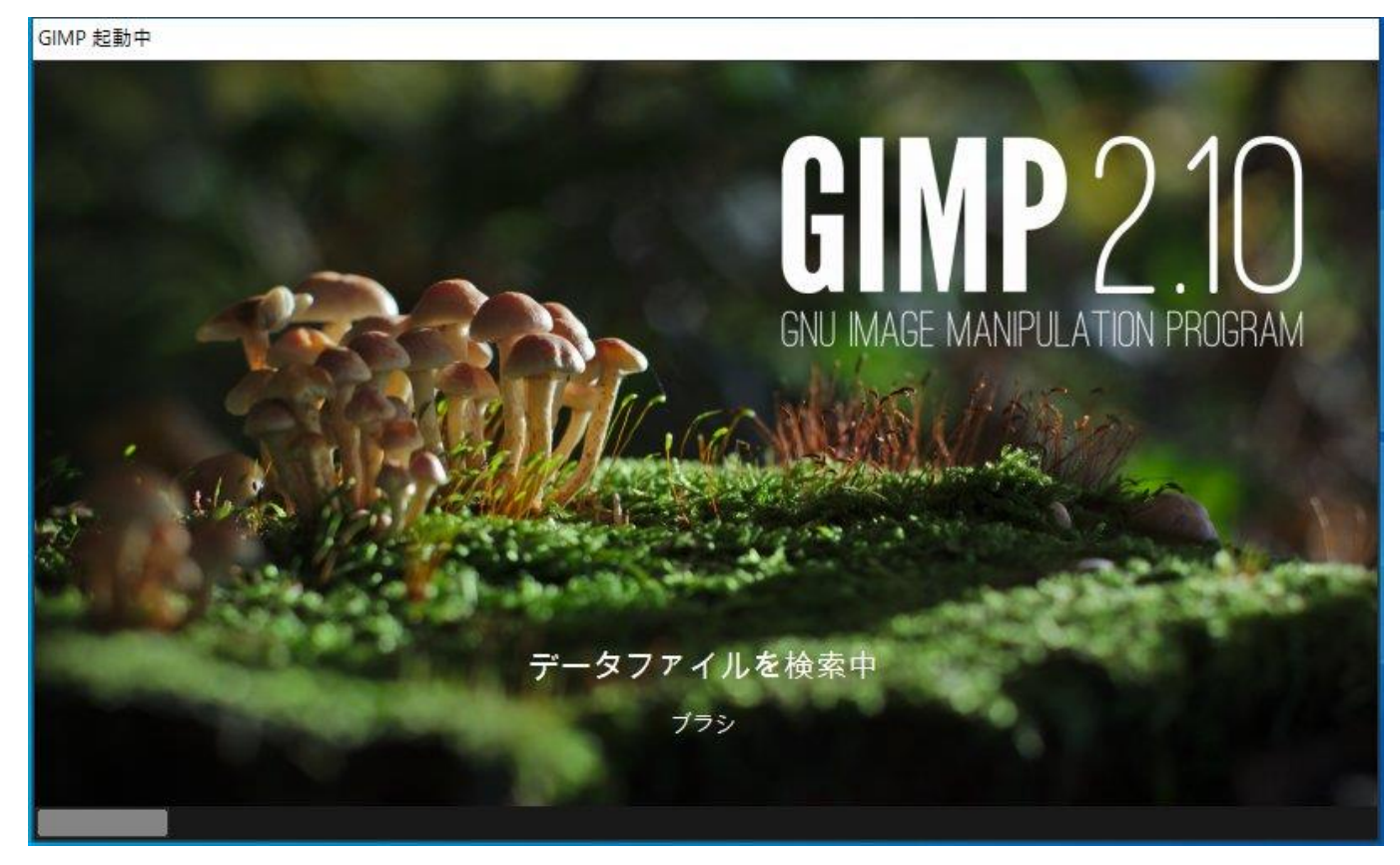

## ● 起動完了の画面

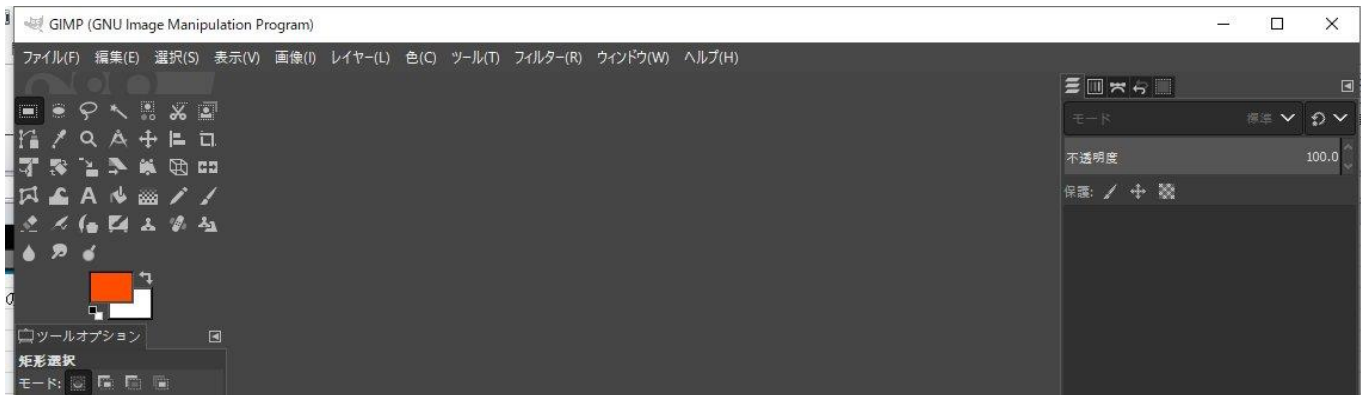

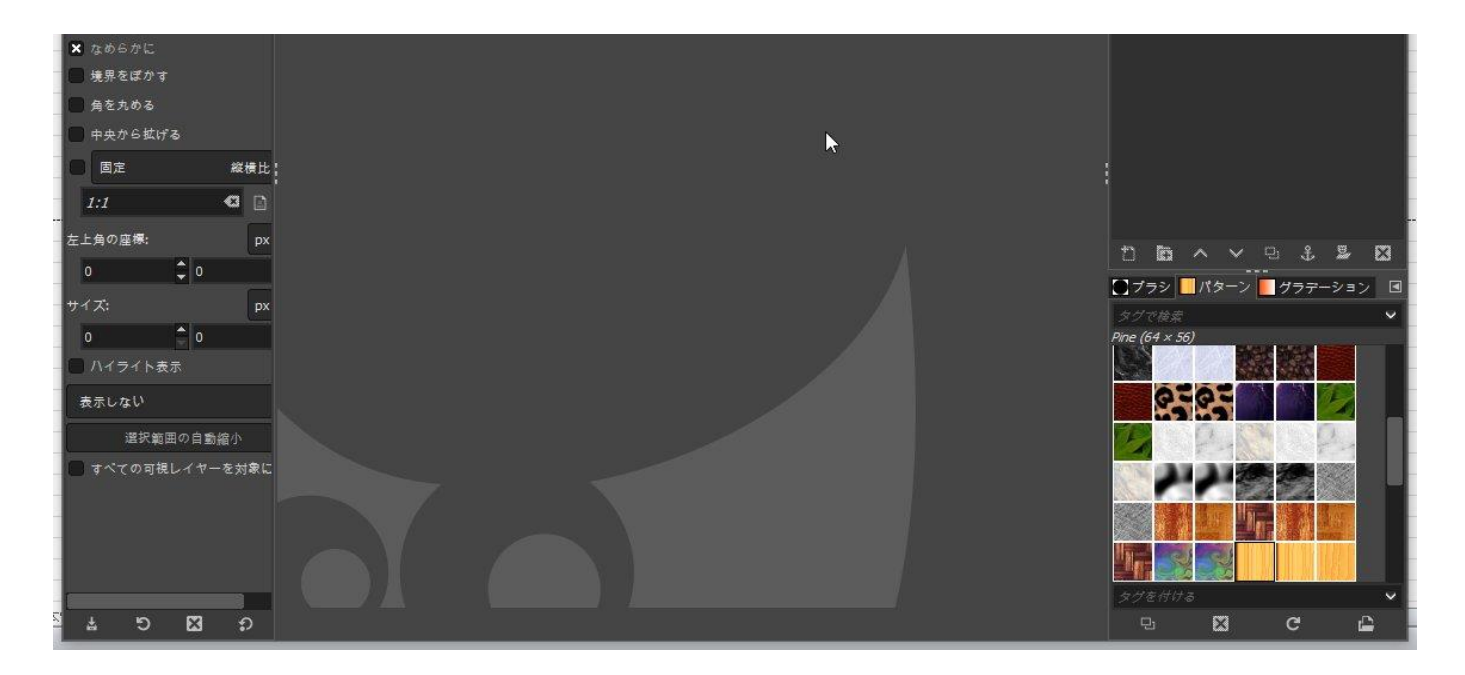

- 編集したい画像を開くには、下記のいずれかの方法。ここではドラッグを図解。
	- 1 ファイル→開く で該当ファイルを開く
	- 2 該当ファイルが保存されているフォルダーを開いて D&D

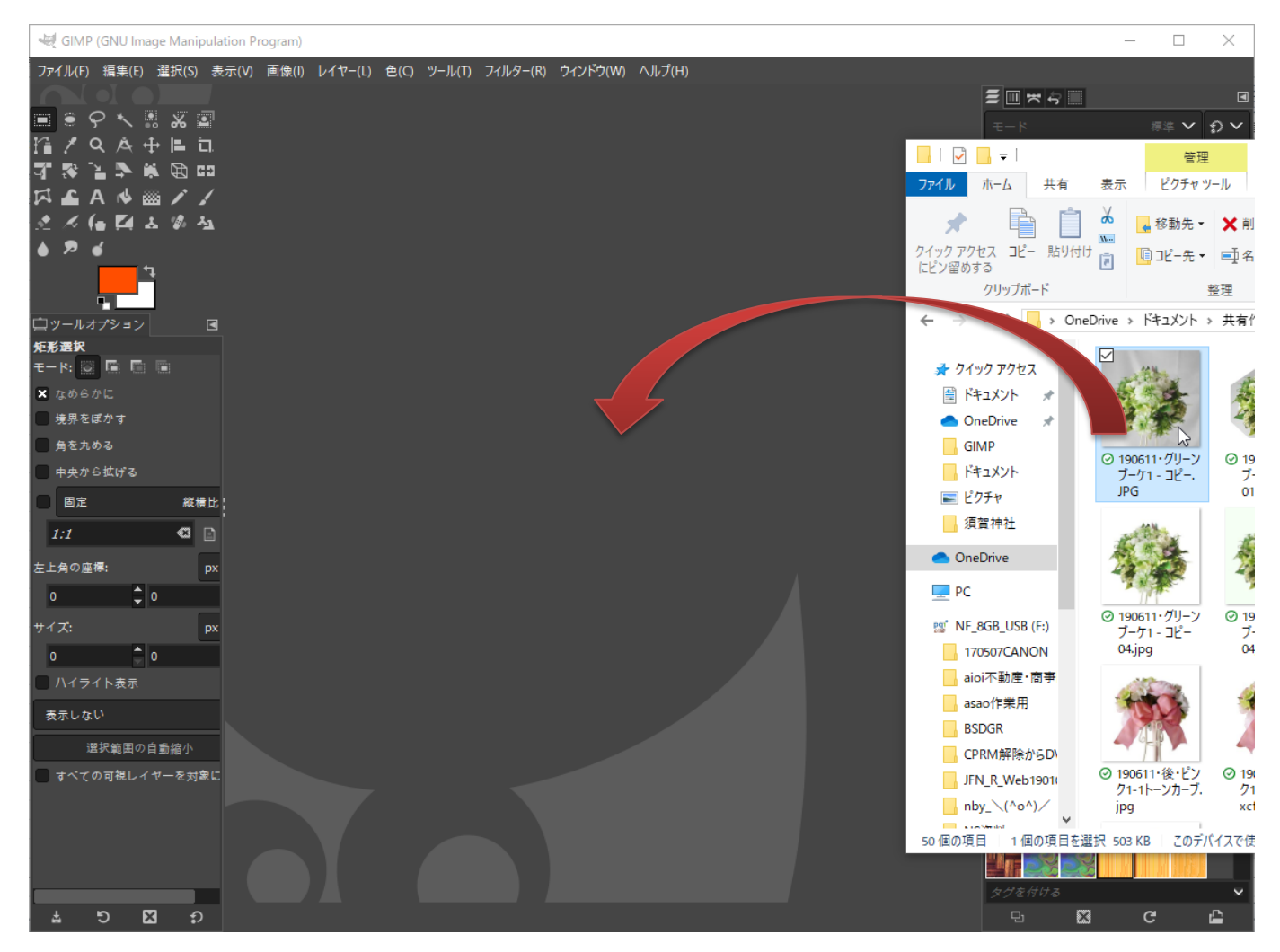

開いた画面

この画面からいろいろと編集作業を行います。

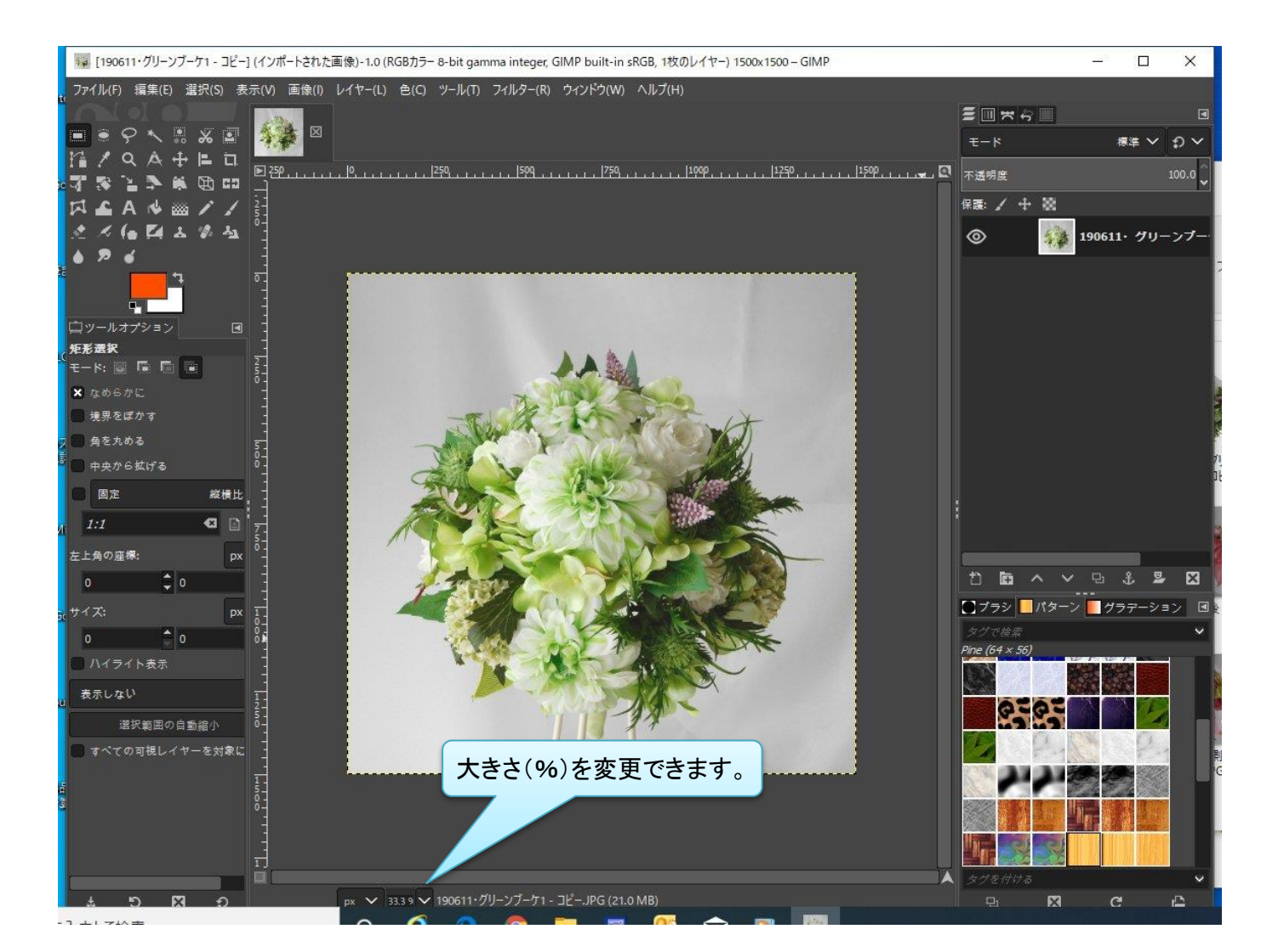

- 保存の仕方はいろいろありますが基本的には
	- 1 名前を付けて保存(xcf形式)=GIMP独自のファイル形式。劣化させたくない時に使用。
	- 2 名前を付けてエクスポート=一般的な『jpg』や『png』、 透明情報も保存したい場合の『 gif 』などで保存したい時に使用。

ファイル→いずれかを選択して保存します。 画面では背景を削除した画像をjpgで保存の為名前を付けてエクスポート。

→ [190611・グリーンブーケ1 - コピー04] (インポートされた画像)-1.0 (RGBカラー 8-bit gamma integer, GIMP built-in sRGB, 1枚のレイヤー) 1500x1500 - GIMP

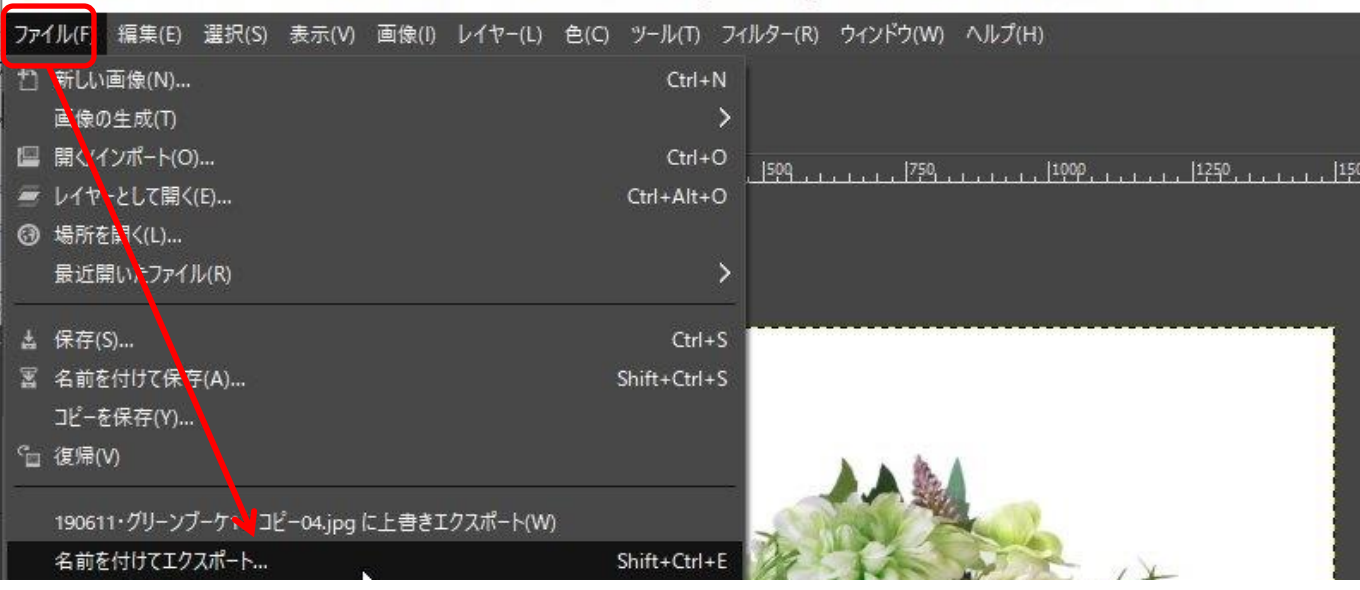

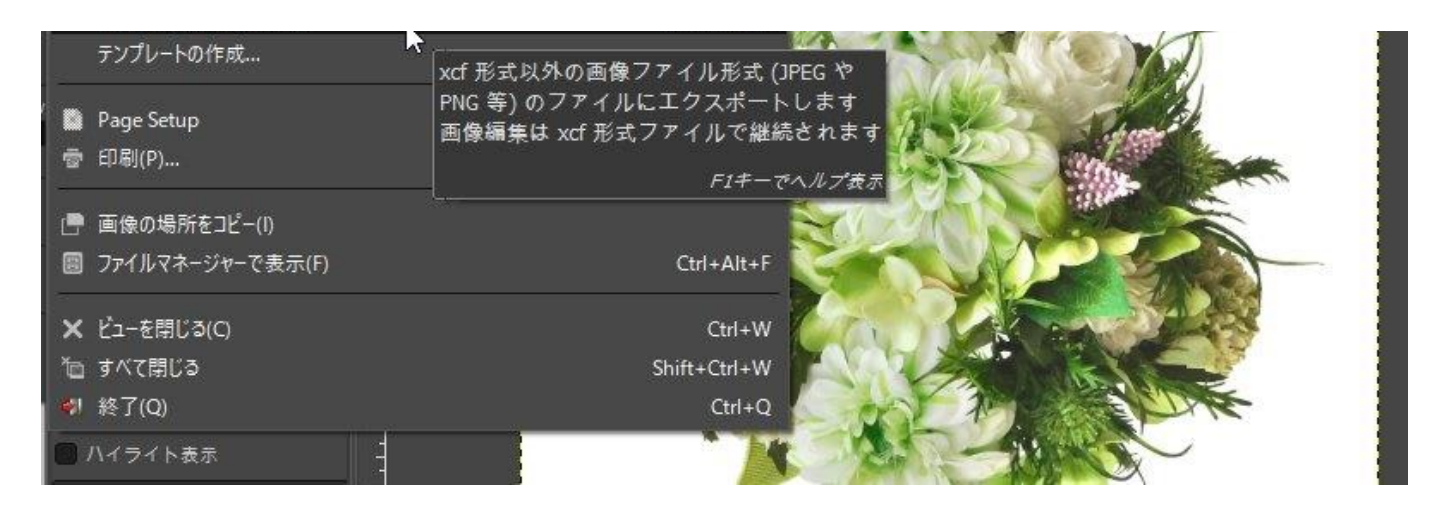

## 名前を付けてエクスポートの画面

jpgで保存の例です。この後圧縮率の設定などがあります。(通常は85~90%?状況と好みです) 保存場所をしっかり確認しておきましょう!

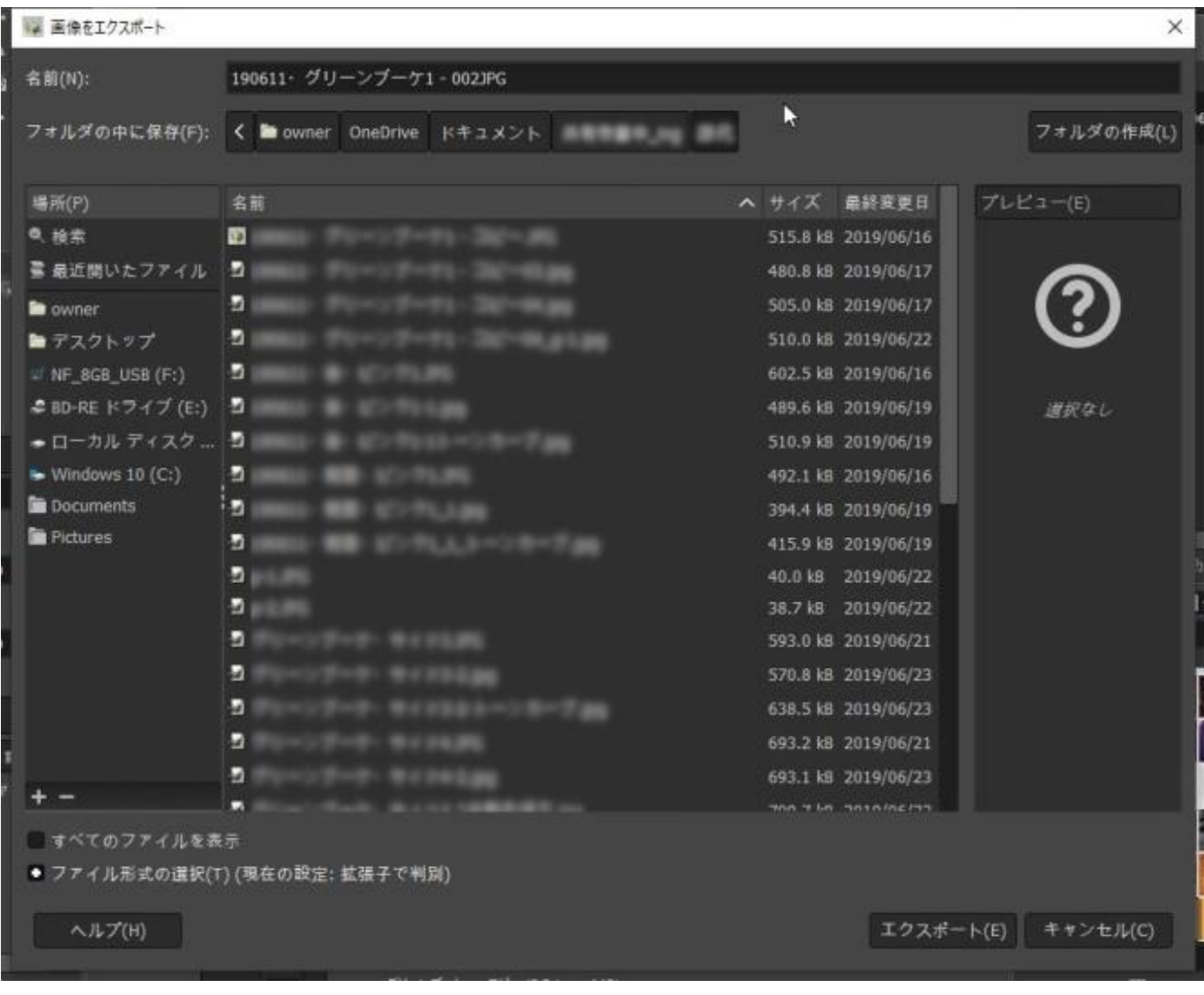

使用ソフト GIMP2.10.12 WinShot1.53a